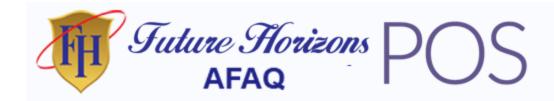

# Future (AFAQ) POS - Inventory Management System with POS, HRM, Accounting

by: Future Horizons (AFAQ)

Future (AFAQ) POS is software that will help you to manage your inventory, accounting and hrm. We believe that this software is suitable for both wholesale and retail business model and an ideal product for any Super Shop. This user friendly software is fully responsive and has many features. Hope that this software will be helpful to manage your business inventory.

# SERVER REQUIREMENT

All our products are designed on most popular PHP framework Laravel. You need to have minimum requirement for running all our application. Please make sure that you have completed these requirements.

- Preferred Server Apache/Nginx
- PHP Version >= 7.1
- OpenSSL PHP Extension
- PDO PHP Extension
- PHP Fileinfo Extension
- Mbstring PHP Extension
- Tokenizer PHP Extension
- Zip Archive PHP Extension
- Mod Rewrite Enabled

Please note if you try to install the application on any other server say LiteSpeed or IIS, you may get undesirable result. We do not recommend you to use other server than Apache or Nginx. Also we do not provide support for installation in server other than Apache.

**INSTALL** 

First Upload the **salepropos.zip** file to server. Then extract the zip file. Make sure that your server is showing hidden(.dot files) files.

#### **IMPORT Database**

- After unziping the downloaded folder you will find a folder named dbBackup. Inside it you will find salepropos.sql.
- Create a database on your phpmyadmin and import **salepropos.sql** into the database.

#### **Connect Database**

- Open **Salepropos** folder. Find **.env** hidden file. Open with text editor.
- Change DB\_DATABASE, DB\_USERNAME, DB\_PASSWORD with your database name, username and password.

```
DB_CONNECTION=mysql
DB_HOST=localhost
DB_PORT=3306
DB_DATABASE=saleproposclient
DB_USERNAME=root
DB_PASSWORD=
USER_VERIFIED=1
```

After that login with username:admin password:admin

#### SOFTWARE UPDATE

## **UPDATE** with Existing Data

You can update the software very easily by following 4 steps:

- Rename your previous database like salepropos-backup.sql.
- Delete the project folder and reinstall it
- Merge your present database with previous one with . If you are a linux user you can use to merge database.
- After that delete the new database and rename the previous one with present database name like saleproposbackup.sql to salepropos.sql.

Please follow the following spanshots carefully to merge database:

Open the software.

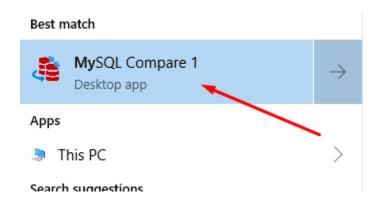

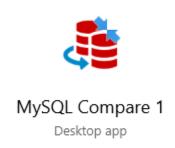

Select your source and target database and click compare now.

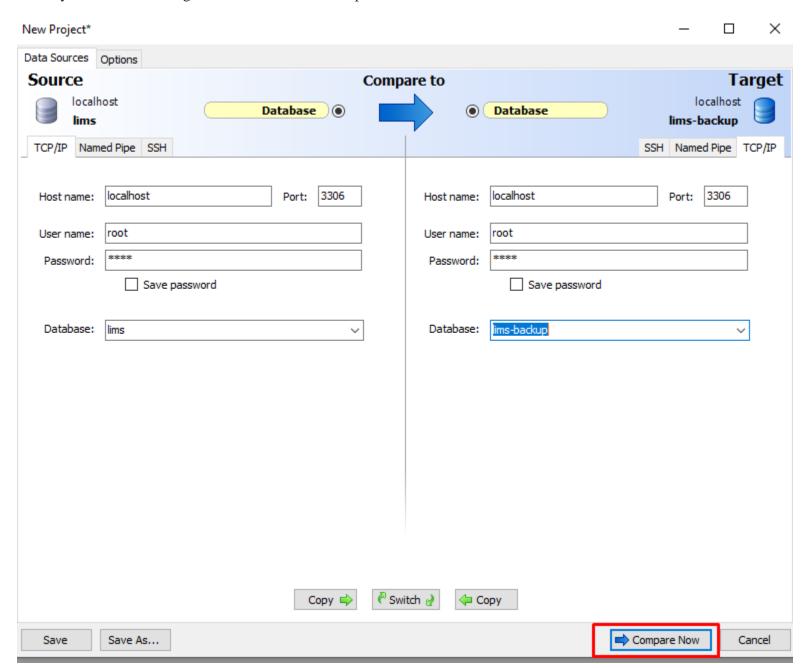

After comparing successfully two database click ok.

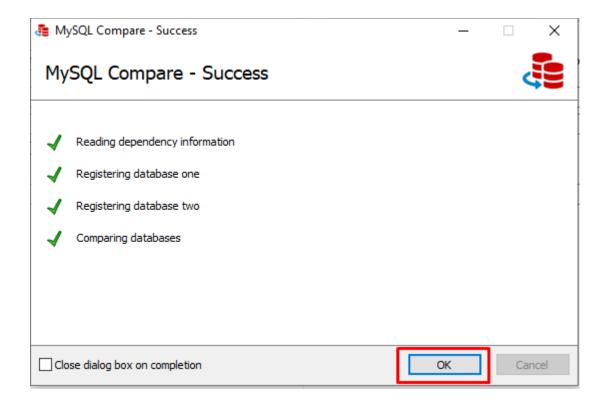

Then select the checkbox and click Diployment Wizard.

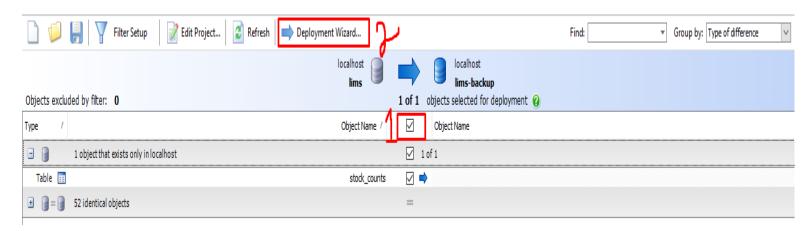

Uncheck the Recompare after deployment checkbox and click next.

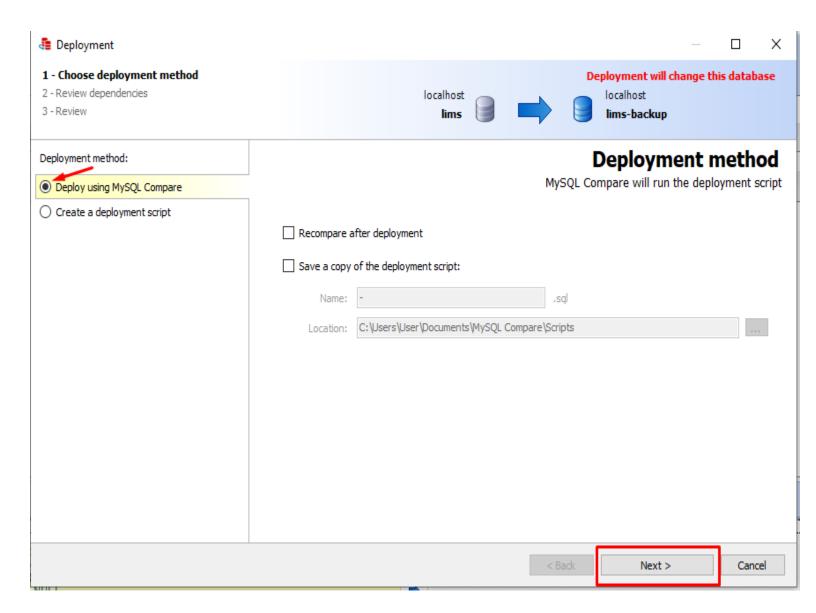

Click Deploy now.

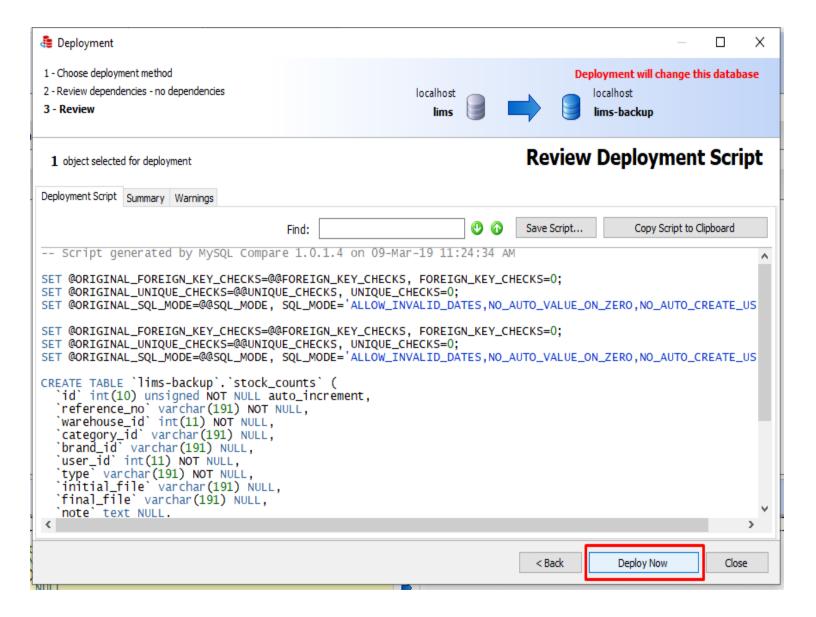

#### Click Ok.

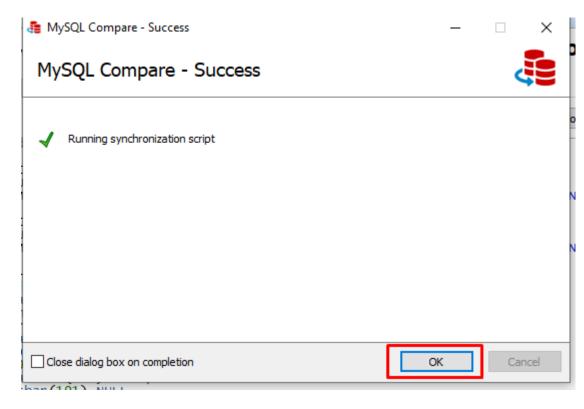

Thats all! You have just updated the database. Now follow step 4 as we described earlier.

#### **UPDATE** without Existing Data

You can update the software very easily by following 2 steps:

- Delete your previous database it.
- Delete the project folder and reinstall it

Still facing problem? Don't worry! We can update your software for USD 10. Please contact us at .

# **POS Printer Configuration**

First you have to install your printer driver. Then go to settings and select Devices.

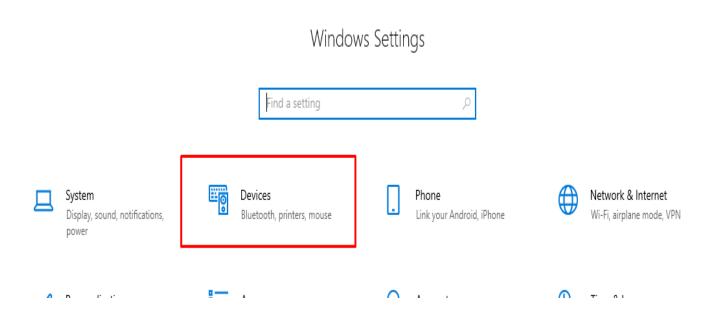

Then go to Devices and printers.

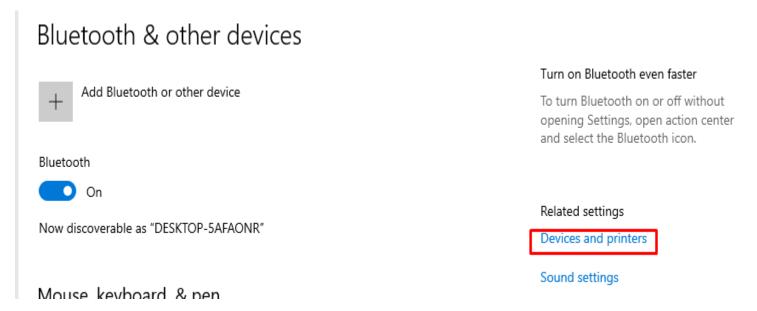

Set your POS printer as default printer.

Printers (9)

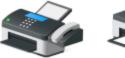

Fax

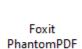

Printer

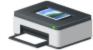

Printer

Foxit Reader PDF Microsoft

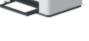

Microsoft Print to PDF

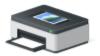

Microsoft XPS Document Writer

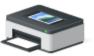

OneNote Print to Evernote

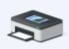

RONGTA 80mm Series Printer

State: Default
Model: 80Normal
Category: Printer

Status: 0 document(s) in queue

USB

To help prevent extra charges, keep this off so device software (drivers, info, and apps) for new devices won't download while you're on

Then go to Printing preferences.

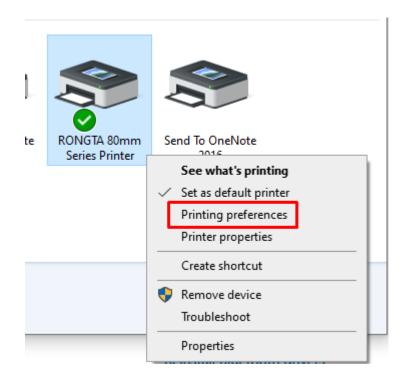

Then go to Advanced.

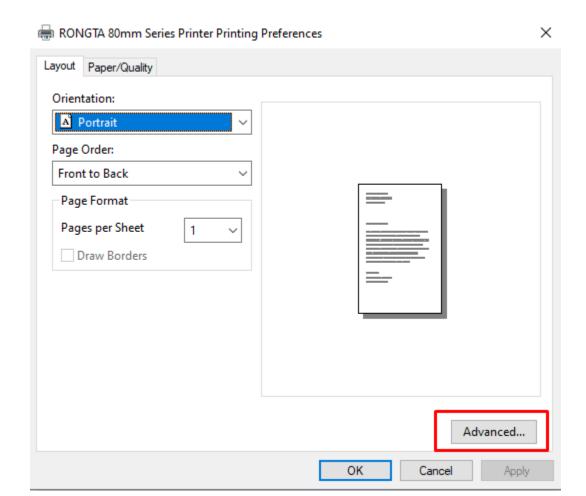

Select 3rd option of paper size and click Ok.

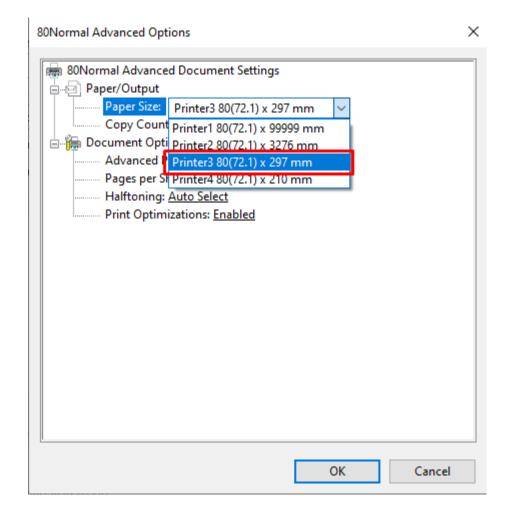

After that go to printer properties.

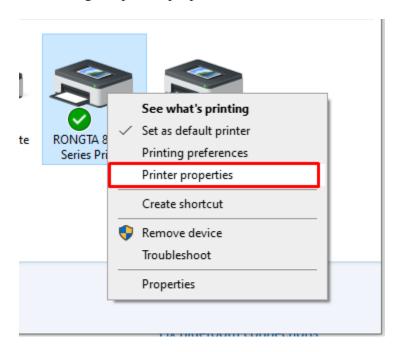

Go to device settings and select 3rd option of auto.

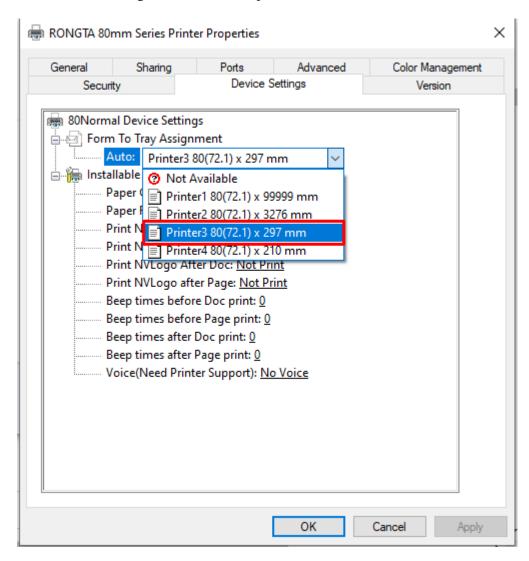

Please make sure you choose correct paper size(3rd option) when you want to print the invoice.

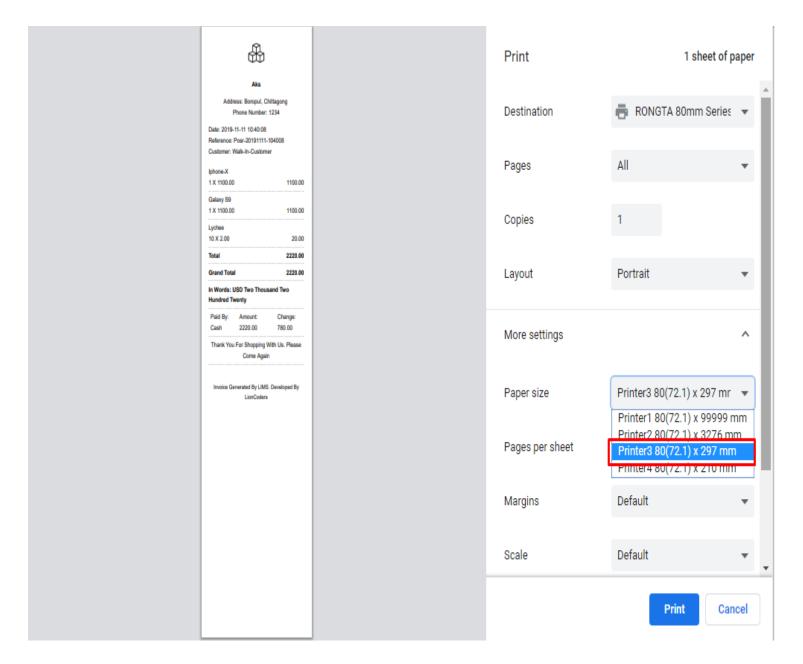

# SETUP MAIL SERVER

To add mail functionality to your inventory you have to setup mail server first. To do this go to **Mail Setting** under **Setting** module. You have to fill up the following information.

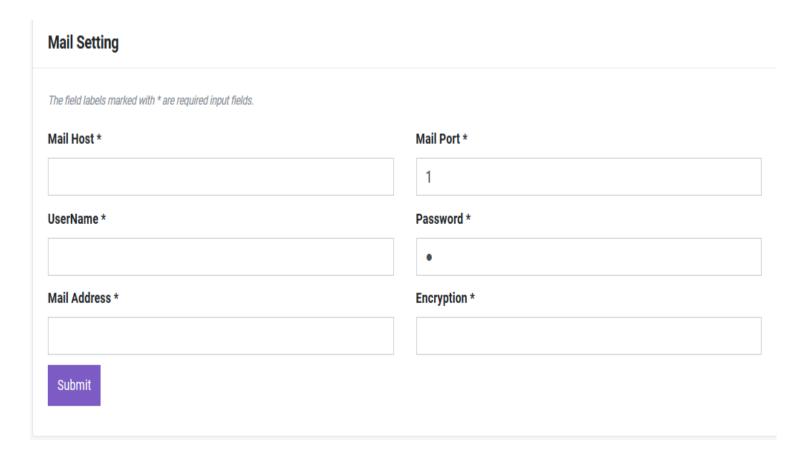

# **DASHBOARD**

We have a gorgeous looking dashboard for our customer from where they get Revenue, Sale Return, Purchase Return and Profit information of today / last 7 days / current month / current year at a glance by one click.

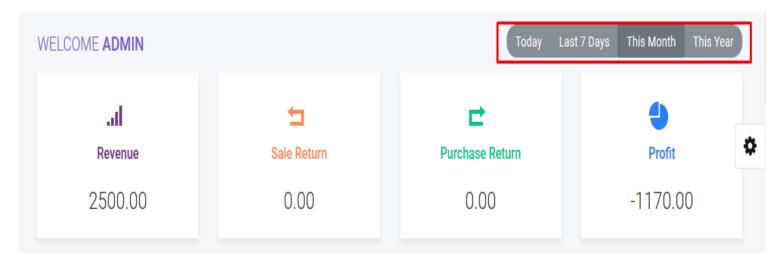

You will get information of your cash flow that means how much money you are earning and how much money you are spending from this line chart.

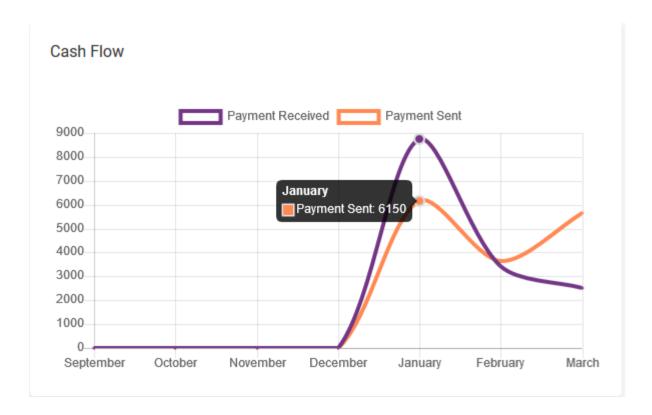

You also aware of your current month's purchase, revenue expenditure froms this doughnut chart.

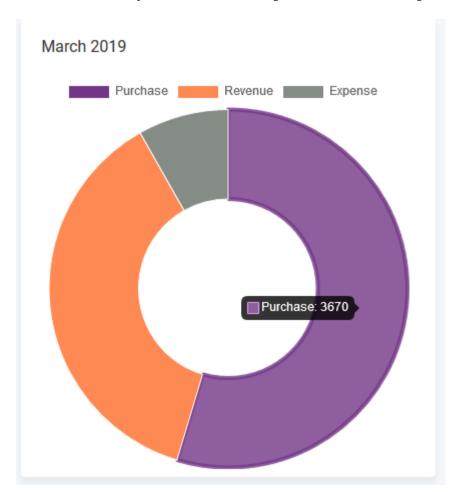

A bar chart shows Yearly report of purchases and sales of current year.

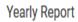

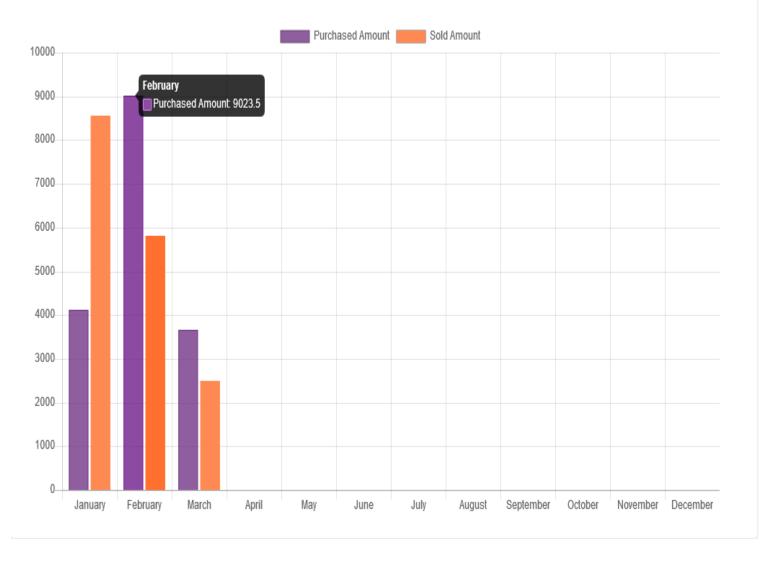

From **Dashboard** You will also get recent transaction(sale, purchase, quotation, payment) and top 5 best selling product of current month and current year.

| Recent Transaction Latest 5 |                        |                      |           |                | Best Selling Product September |                             |  |
|-----------------------------|------------------------|----------------------|-----------|----------------|--------------------------------|-----------------------------|--|
| Sale                        | Purchase Quotation     | Payment              |           |                | SL No                          | Product Details             |  |
| Date                        | Reference              | Customer             | Status    | Grand<br>Total | 1                              | iphone-X-97103461           |  |
|                             | posr-20180910-045706   | walk-in-<br>customer | Completed | 440            | 2                              | lychee-38314290             |  |
| 2018-09-1                   |                        |                      |           |                | 3                              | lala cry baby doll-02310924 |  |
| 2018-09-0                   | 9 sr-20180909-093841   | dhiman               | Completed | 132            | 4                              | samsung earphone-85415108   |  |
| 2018-09-0                   | 3 sr-20180903-101026   | tariq                | Completed | 11550          | 5                              | top-one mouse-63920719      |  |
| 2018-09-0                   | 3 posr-20180903-100821 | walk-in-<br>customer | Completed | 5500           |                                |                             |  |
| 2018-09-0                   | 3 posr-20180903-050138 | walk-in-<br>customer | Completed | 250            |                                |                             |  |
|                             |                        |                      |           |                |                                |                             |  |

Top 5

Qty

15

10

3

1

# PRODUCT

# Category

You can add, edit and delete product category. You can also import category from CSV file and export table data to PDF and CSV. Also you can print data from table.

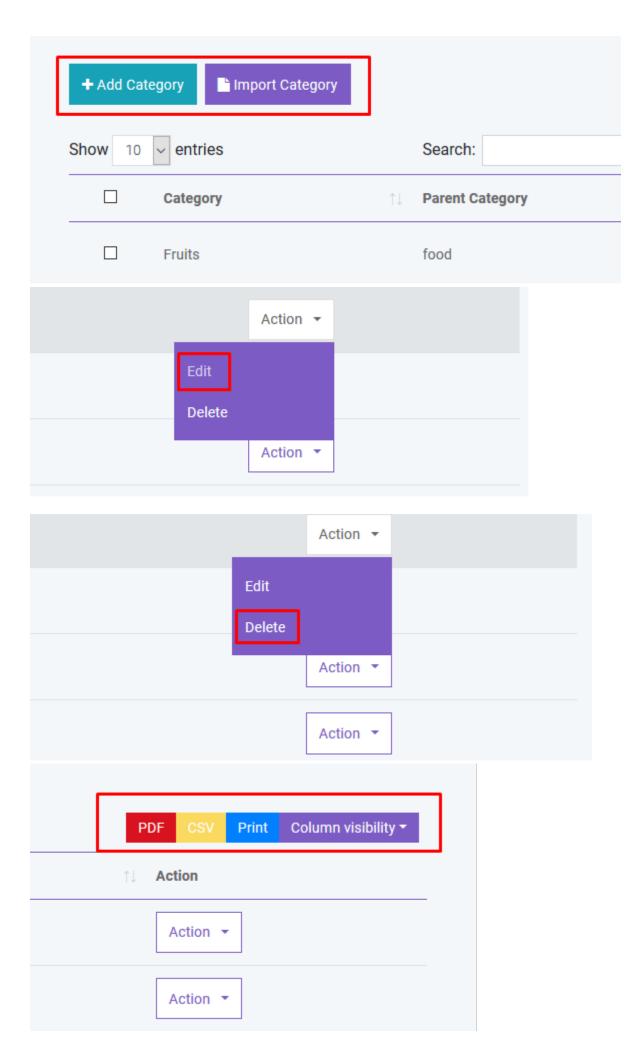

If you dont want to export any column you can do this by clicking Column Visibility button. From here you can choose column to remove from table.

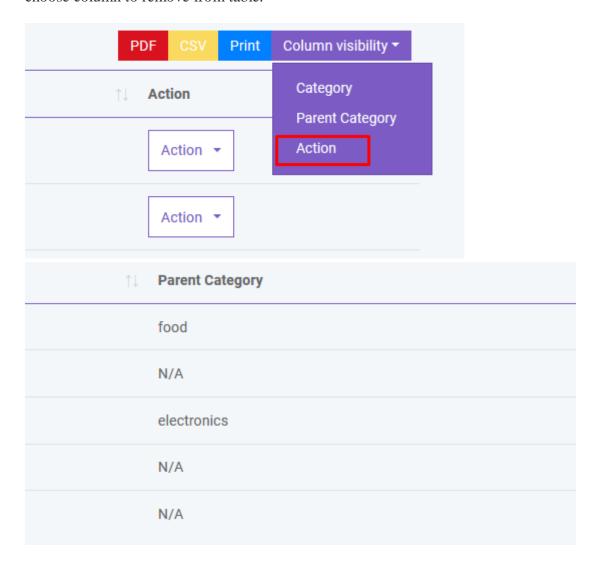

To export data from specific row you just have to check the checkbox of the related row

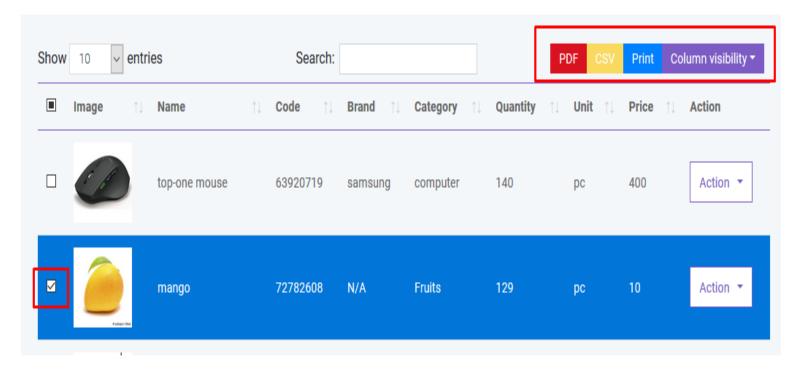

If you want to delete all the row from table you can do this very easily as shown below. You can also delete specific row from table.

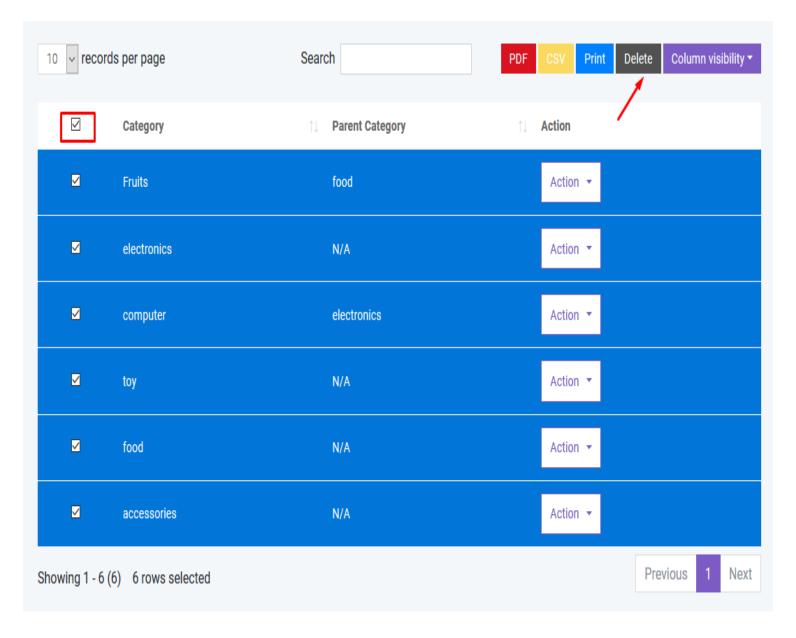

If you want to search anything from the table you can simply type the word in the search box.

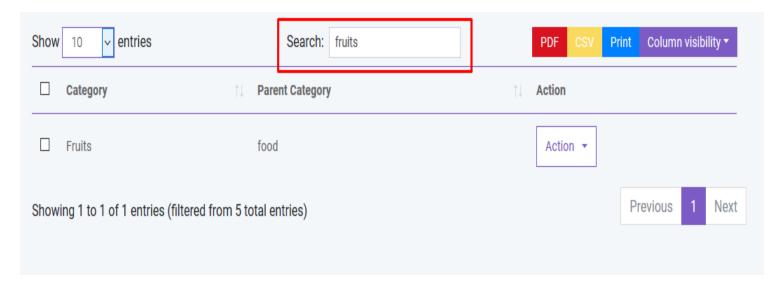

You can also control the pagination from **Show** dropdown.

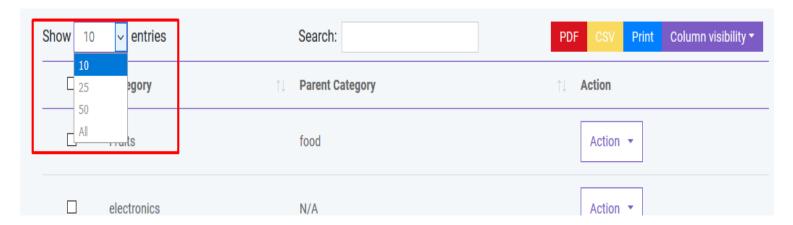

#### **Product**

In product section you will just add general information of a product. **To add stock you have to purchase that product.** You can create three types of product in SaleProPOS.

- Standard
- Digital
- Combo (Combination of standard product. Like mango juice is a combo product as it is consist of mango and sugar ).

You can add, edit and delete product. You can import product from CSV. You must follow the instruction to import data from CSV. To get better understanding you can download the sample file.

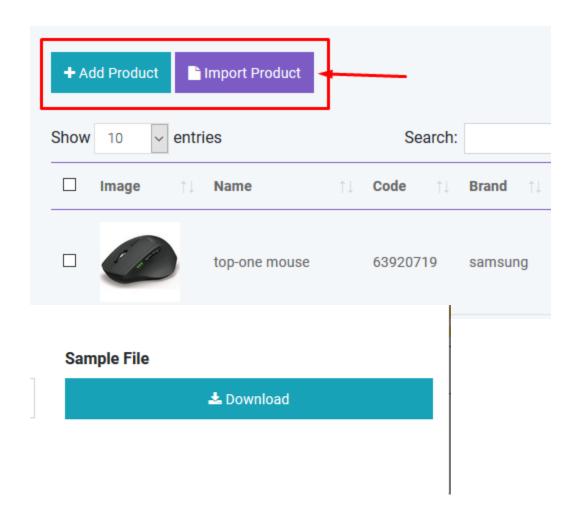

You can sort table data according to column

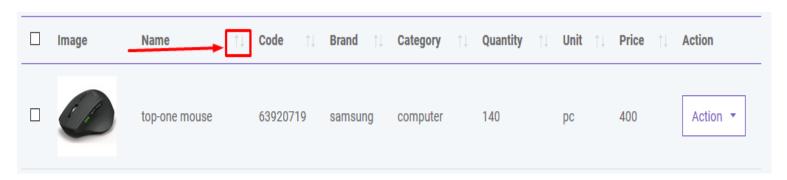

And you can search, export and print data from table that we discussed earlier in greater detail.

# **ADDING STOCK**

In **Product** section you just added general information of product. So where the stock comes from? To add stock you have to purchase that product for specific warehouse. This software is pretty smart that it will automatically update the stock quantity and you don't have to worry about it.

## **PURCHASE**

#### **Add Purchase**

You can create purchase in Purchase module. **By creating purchase the stock quantity of product will be increased.** There are three purchase status: Recieved, Partial, Pending, Orderd. You can add product to order table by typing or scanning barcode of product

#### **Purchase Status**

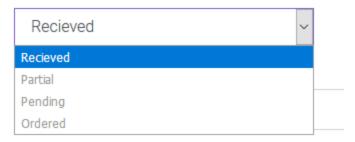

#### Select Product

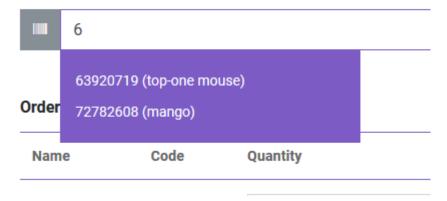

You can also edit product info from order table.

#### Order Table \*

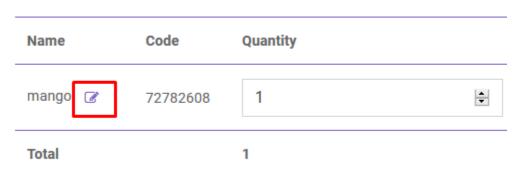

After creating purchase you will be redirected to purchase index page. You will get summary of purchase from table. To get details you just have to click in the table row.

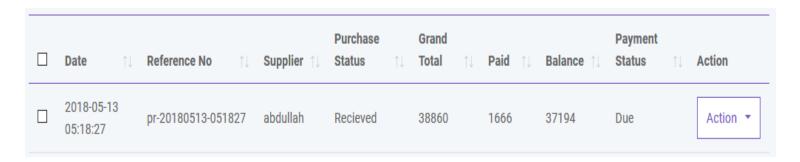

## **Import Purchase**

You can import sale from CSV. You must follow the instruction to import data from CSV. To get better understanding you can download the sample file.

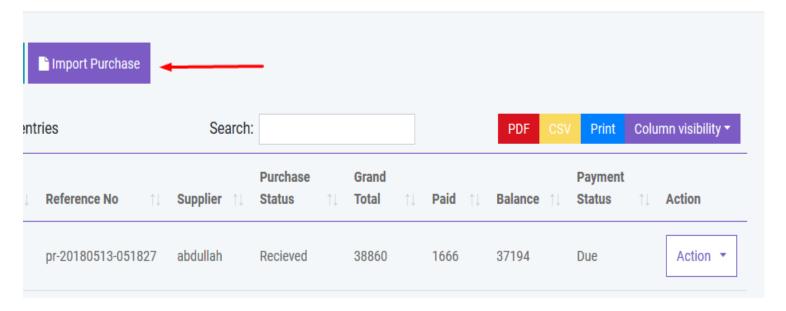

## **Payment**

You can make payment from Purchase table. You can make payment with Cash, Gift Card, Cheque, Credit card and Deposit.

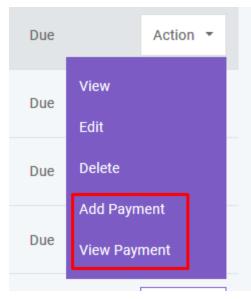

#### Paid By

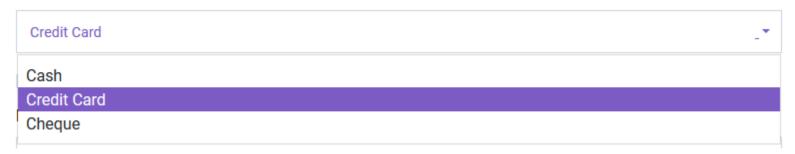

And you can search, export and print data from table that we discussed in section.

# **SALE**

#### **POS**

You can create sale from POS. Customer, Warehouse and Biller (representative of your company) will be automatically selected according to POS Settings under module. Touch screen keybord is activated in POS module. You can add product to order table by typing or scanning barcode of product. Featured Product will be displayed in the right side. You can also add product by clicking product image. You can edit product info from order table.

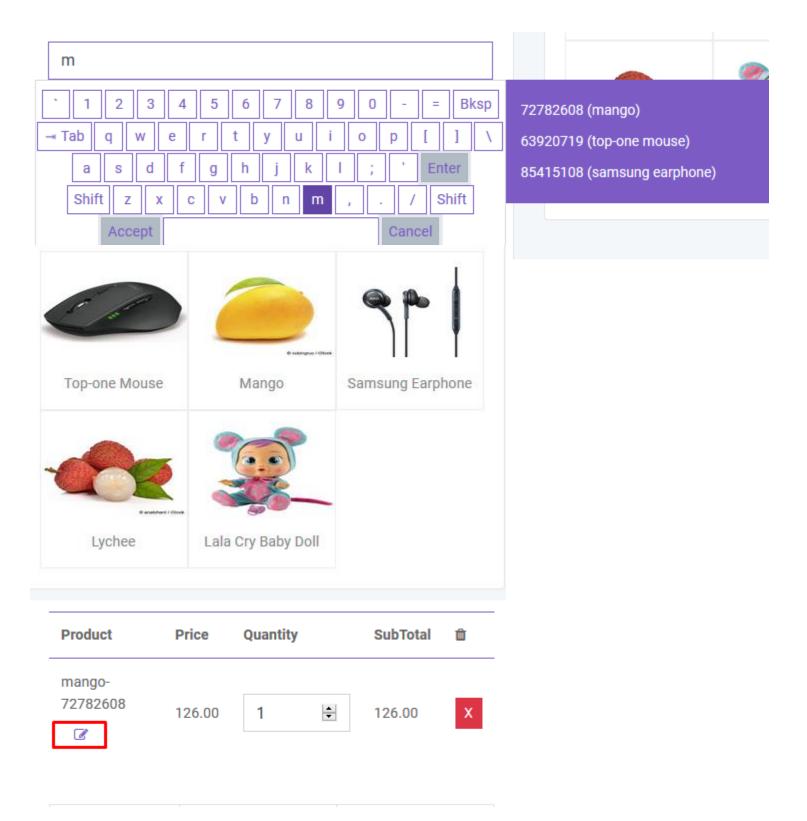

To add order discount, order tax and shipping cost you just have to click the button that are shown below. To finalize the sale you have to click the **Payment** button.

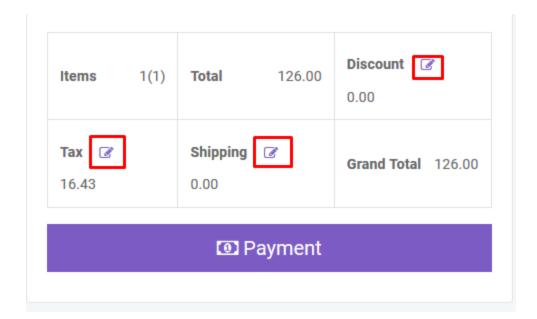

After creating sale you will be redirected to sale index page. A confirmation mail will be sent automatically to customer's email with sale details. You will get summary of sale from table. To get details you just have to click in the table row.

You can also generate **Invoice** automatically which is beutifully designed

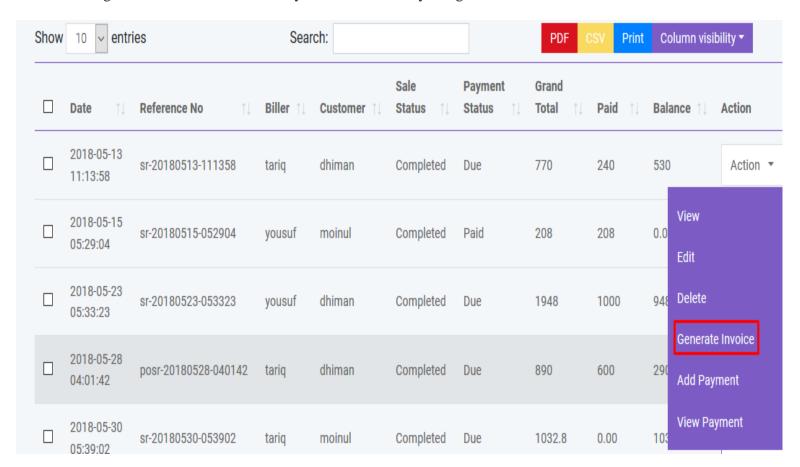

You can also create sale by clicking Add Sale button. Also you can import sale from CSV. You must follow the instruction to import data from CSV. To get better understanding you can download the sample file.

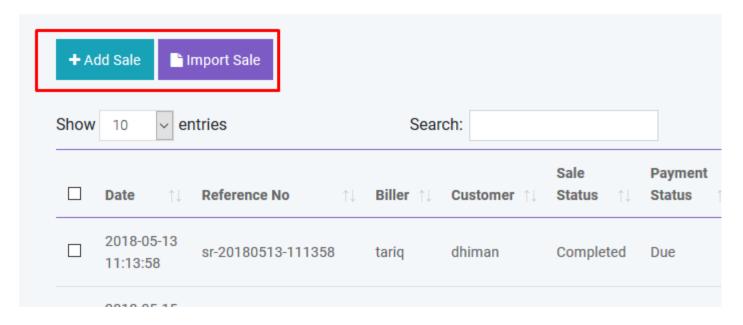

#### **Payment**

You can make payment from Sale table. You can make payment with Cash, Cheque, Credit Card, Gift Card, Deposit and Paypal. A confirmation mail will be sent automatically to customer's email with payment details.

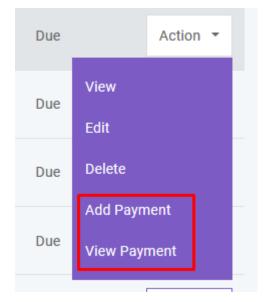

## Paid By

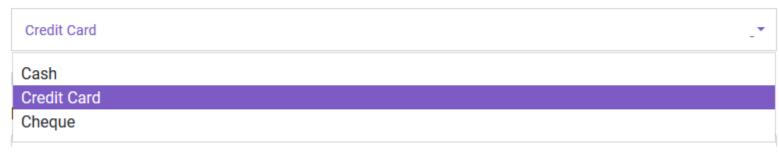

And you can search, export and print data from table that we discussed in section.

## **Delivery**

You can add delivery for your sold products. A confirmation mail will be sent automatically to customer's email with delivery details.

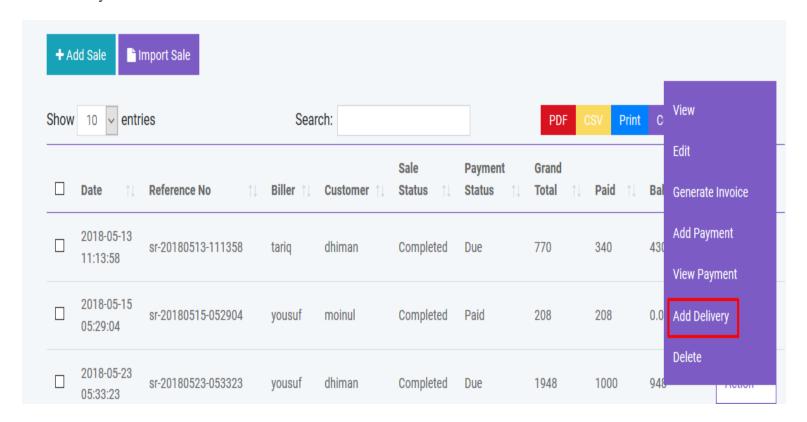

And you can search, export and print data from table that we discussed in section.

#### Gift Card

You can sell GiftCard to customer. By using gift card customer can purchase product. Again GiftCard can be recharged. Customer will be notified by mail when assigning or recharging a GiftCard.

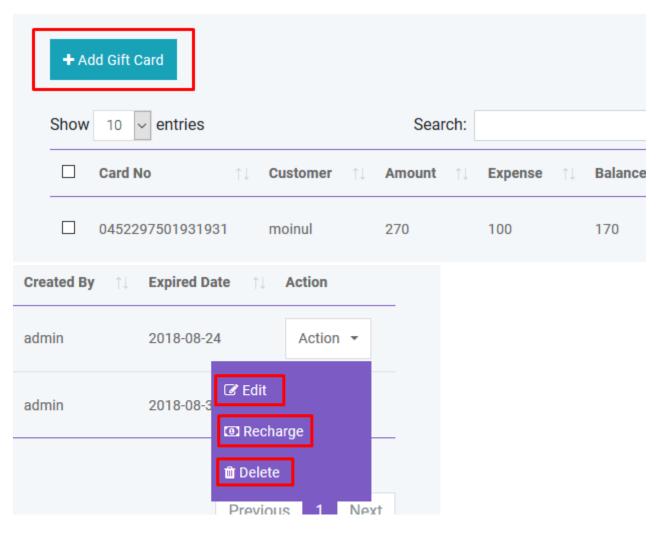

# **EXPENSE**

# **Expense Category**

You can create, edit and delete expense category in Expense module.

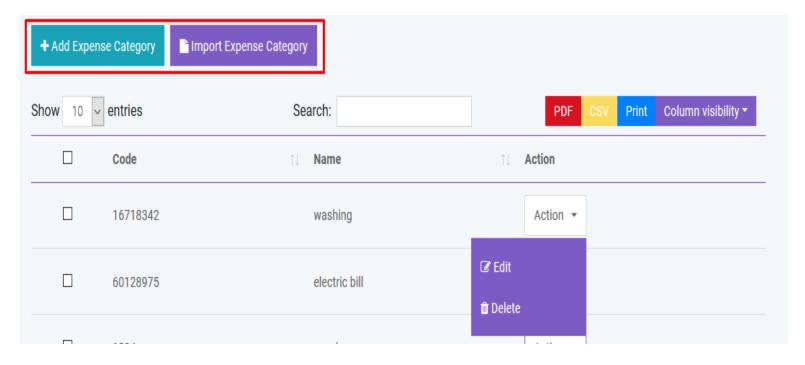

### **Expense**

You can create, edit and delete expense in Expense module.

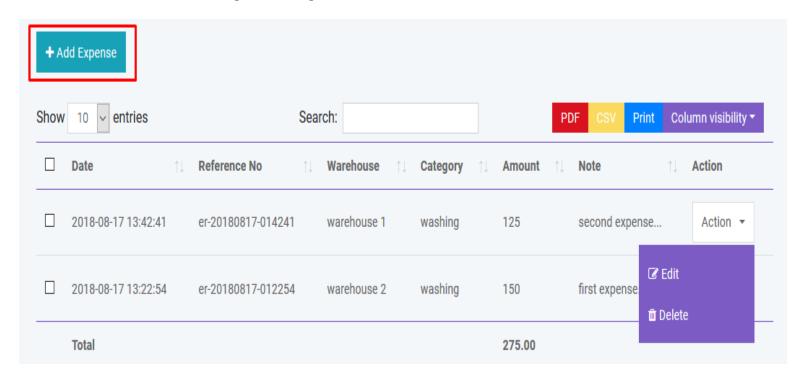

And you can search, export and print data from table that we discussed in section.

# **QUOTATION**

## **Add Quotation**

You can create quotation in Quotation module. There are two quotation status: Pending and Sent

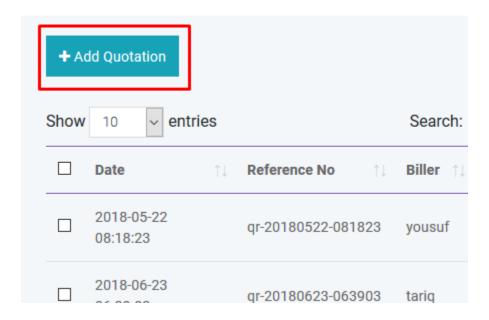

If quotation status is **Sent** a confirmation mail will be sent automatically to customer's email with quotation details.

#### **Create Sale**

You can create sale from Quotation.

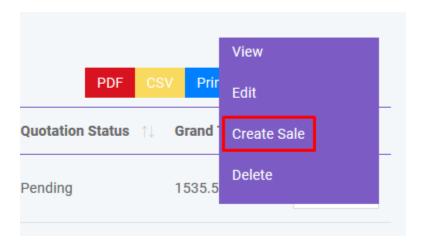

#### **Create Purchase**

You can create purchase from Quotation.

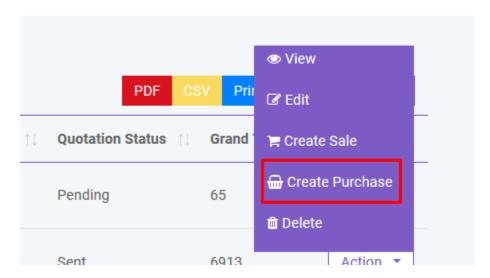

And you can search, export and print data from table that we discussed in section.

# **QUANTITY ADJUSTMENT**

# **Add Adjustment**

You can adjust product quantity in Quantity Adjustment module. There will be two operation: Subtraction and Addition

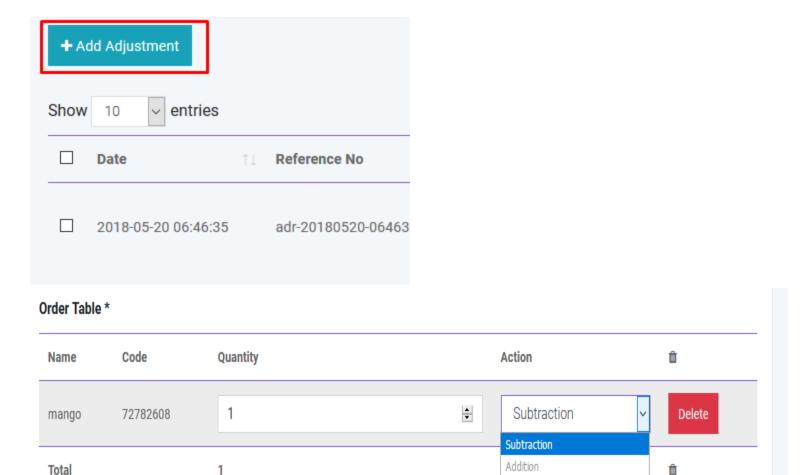

And you can search, export and print data from table that we discussed in section.

## STOCK COUNT

Note

You can count your stock from this module. Two types are available: **Full** and **Partial**. In Partial type user have to specify brand and category and the software will automatically count the stock for that brand or category. Then this information will be written in CSV file which you have to download to finalize the stock count. Please follow the instruction properly. After finalizing the stock count you can automatically adjust the quantity of products if it is necessary.

## **TRANSFER**

#### **Add Transfer**

You can transfer your product from one warehouse to another in Transfer module. You can also transfer product with CSV file. You must follow the instruction to import data from CSV. To get better understanding you can download the sample file. You will get details of transfer by clicking in the table row.

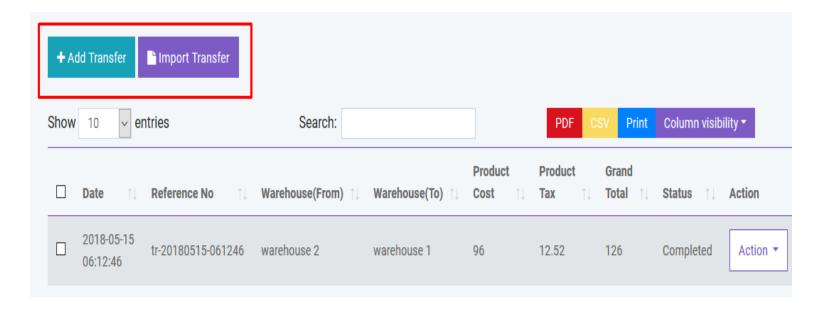

And you can search, export and print data from table that we discussed in section.

## **RETURN**

#### Add Return

You can return your product with Return module. You can track return of both purchase and sale with this module. A confirmation mail will be sent automatically to customer's email with return details if customer refund products. Again if you return product to supplier a confirmation mail will be sent automatically to supplier's email with return details. You will get details of return by clicking in the table row.

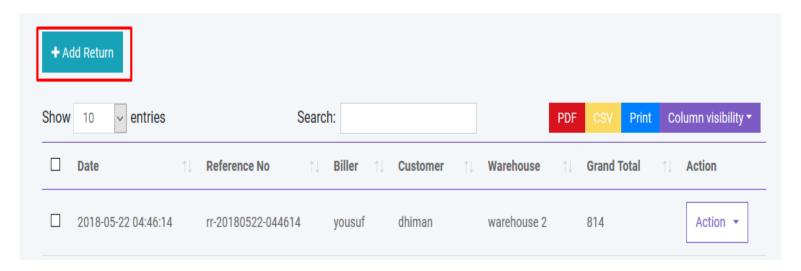

And you can search, export and print data from table that we discussed in section.

# Accounting

#### Account

You can create, edit and delete account to link all your transactions. You can also set default account for sale. All the payments must be done under an account.

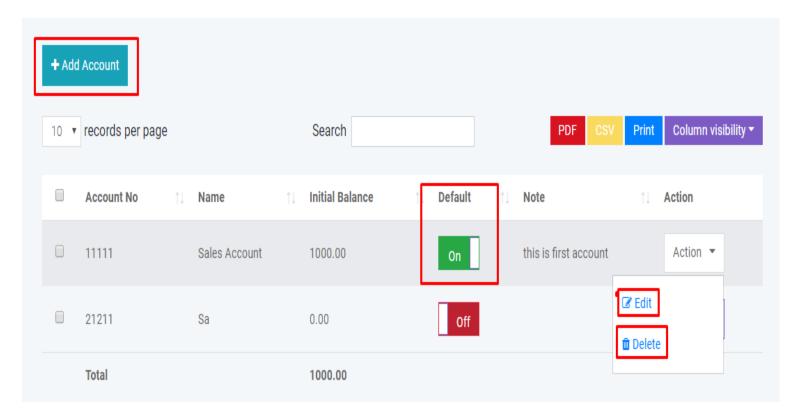

You can generate **Balance Sheet** of your accounts. You can also make **Account Statement** of an specific account to see all the transactions which has done with this account.

## **HRM**

#### **Department**

You can create, edit and delete department of your company.

### **Employee**

You can create, edit and delete employee of your company. You can also give user access to employee.

#### **Attendance**

You can take employee attendance with this software. You can set CheckIn and CheckOut time in HRM Setting option under Setting Module.

#### **Payroll**

You can make payroll of your employee with this software. All payroll must be done from an specipic account.

## **PEOPLE**

#### **Add User**

You can create, edit and delete user account. By creating user account password will be sent to the user's email that is given. Again you can active or inactive a user.

There is also be a register option to create user account. But his/her ID will not be activated untill admin will approve it.

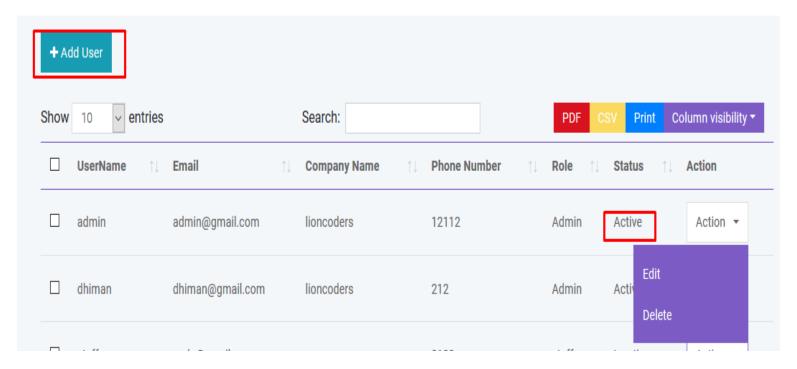

#### **Add Customer**

You can create, edit and delete customer. After creating customer a confirmation email will automatically send to customer. You can add money to customer's database just like a bank account. You can also import customer with CSV file. You must follow the instruction to import data from CSV.

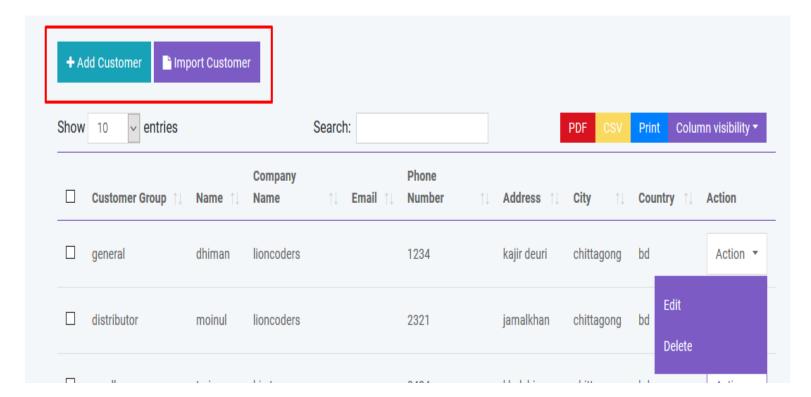

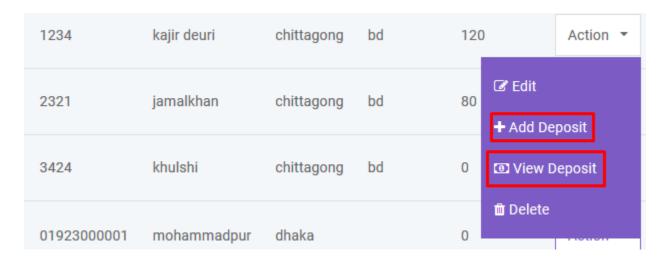

#### **Add Biller**

Biller is the representative of your company. You may have multiple company and you want to manage all your inventory from a single platform. So this is a solution for enterprise. You can create, edit and delete biller. After creating biller a confirmation email will automatically send to biller. You can also import biller with CSV file. **You must follow the instruction to import data from CSV.** 

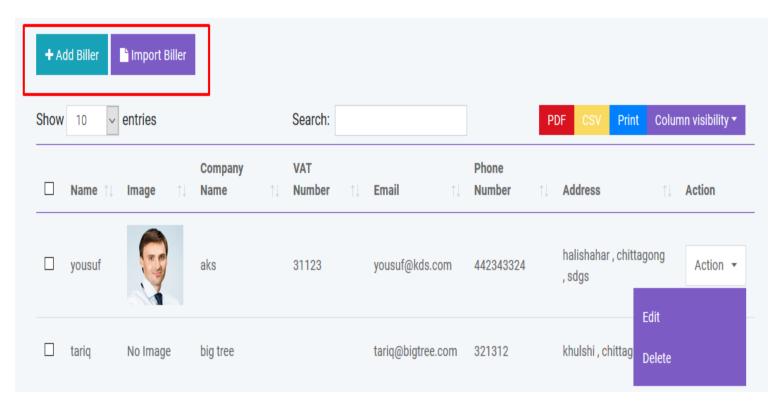

## **Add Supplier**

Supplier is the people from whom you purchase products. You can create, edit and delete supplier. After creating supplier a confirmation email will automatically send to supplier. You can also import supplier with CSV file. You must follow the instruction to import data from CSV.

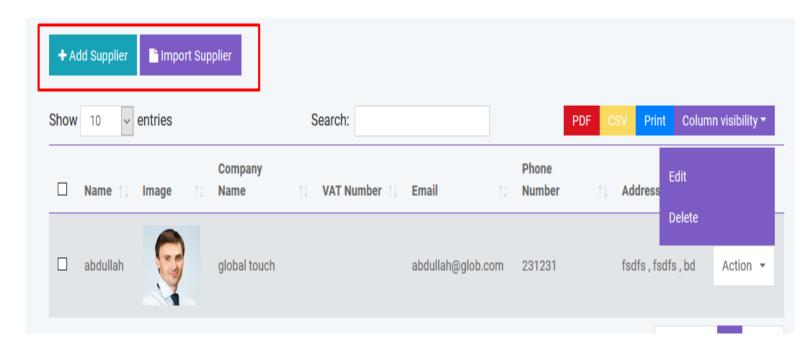

And you can search, export and print data from table that we discussed in section.

# Reports

You can create generate various reports automatically by using SaleProPOS.

- Profit / Loss Report
- Best Seller Report
- Product Report
- Daily Sale Report
- Monthly Sale Report
- Daily Purchase Report
- Monthly Purchase Report
- Sale Report
- Payment Report
- Purchase Report
- Warehouse Stock Chart Report
- Product Quantity Alert Report
- User Report
- Customer Report
- Supplier Report
- Due Report

#### **SETTINGS**

#### **Add Role**

You can create, edit and delete user roles. You can controll user access by changing the role permission. So, under a certain role users have specific access over this software

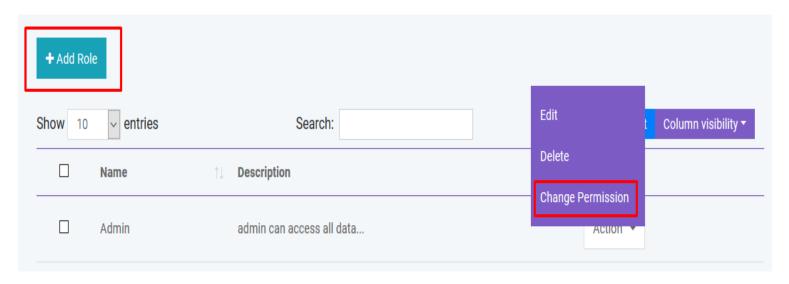

#### **Add Warehouse**

You can create, edit and delete warehouse. You can also import warehouse with CSV file. You must follow the instruction to import data from CSV.

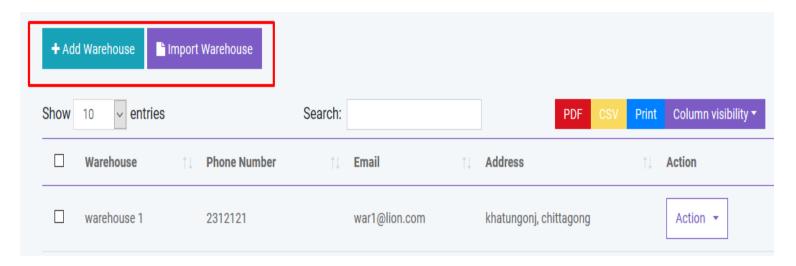

#### **Add Customer Group**

You can create, edit and delete customer group. Different customer group has different price over the product. You can modify this by changing price percentage in Customer Group module.

You can also import customer group with CSV file. You must follow the instruction to import data from CSV.

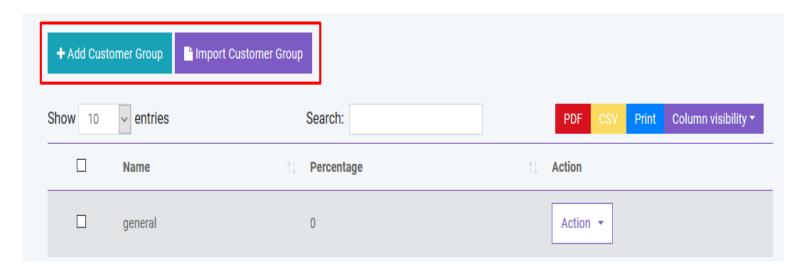

#### **Add Brand**

You can create, edit and delete product brand. You can also import brand with CSV file. You must follow the instruction to import data from CSV.

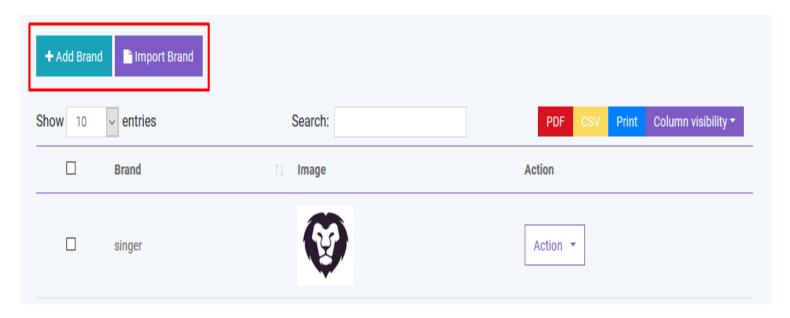

#### **Add Unit**

You can create, edit and delete product unit. You can also import brand with CSV file. You must follow the instruction to import data from CSV.

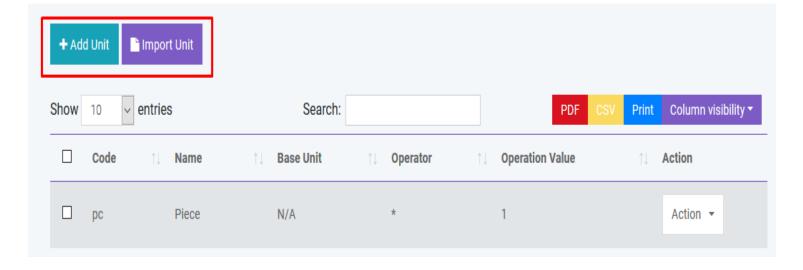

#### **Add Tax**

You can create, edit and delete different product tax. You can also import tax with CSV file. You must follow the instruction to import data from CSV.

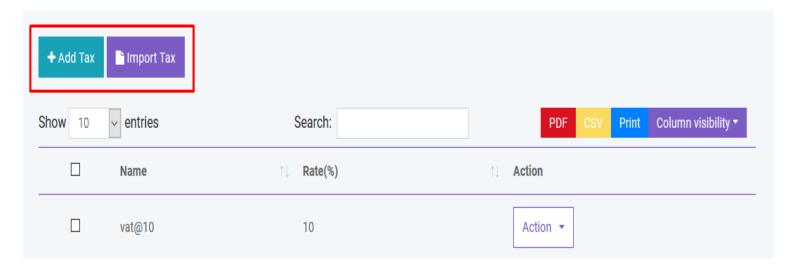

And you can search, export and print data from table that we discussed in section.

## **General Settings**

You can change Site Title, Site Logo, Currency, Time Zone, Staff Access, Date Format and Theme Color from general settings

#### **User Profile**

You can update user profile info from this module

## **POS Settings**

You can set your own POS settings from this module. You can set default customer, biller, warehouse and how many Featured products will be displayed in the POS module. You have to set your **Stripe** public and private key for Credit Card Payment. To implement payment with **Paypal** you have to buy live api from Paypal. You will also need to fillup the following information.

# **POS Setting** The field labels marked with \* are required input fields. **Default Customer \*** Default Warehouse \* warehouse 2 walk-in-customer (01923000001) Displayed Number of Product \* Default Biller \* \* 20 yousuf (aks) Stripe Secret key \* Stripe Publishable key sk\_test\_TtQQaawhEYRwa3mU9CzttrEy pk\_test\_ITN7K0YiIsHSCQ0UMRcgaYUB Paypal Pro API Password Paypal Pro API Username ••••• ashfaqdev.php-facilitator\_api1.gmail.com Paypal Pro API Signature ✓ Touchscreen keybord A8zwHQ4-aE7ylPb09wRlJzpnJRQ2AMulxuj2viG0hXKJaBADj.to Submit

# **HRM Setting**

You can set default CheckIn and CheckOut time in HRM Setting.

## **SMS Setting**

You can use Bulk SMS service via **Twilio** and **Clickatell**. You just have to fill the information correctly to activate this service. **Please provide country code to send sms.** 

## **TRANSLATION**

Right now this software is supported in 11 language.

- English
- Spanish
- French
- Arabic

- Portugeese
- German
- Dutch
- Hindi
- Italian
- Russian
- Turkish

We hope that in future this software will be supported in more other languages. You can convert this software in your preferable language by simply changing the language option.

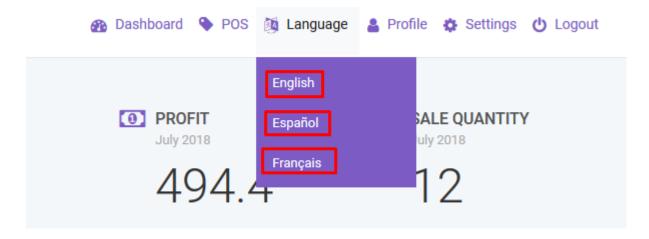

If you are not satisfied with our translation go to resources/lang and open your desired language folder and edit the file.php.

Special thanks to **Dhiman Barua** who made these translation files for our respected customers.

# **SUPPORT**

Thanks a lot for using this user friendly software. Hope you found this documentation helpful for using this software. Please support this product by giving your ratings and testimonial.

With best wishes - Future Horizons (AFAQ)